Cardinal Cardinal Scale Manufacturing Co.

# **825D INDICATOR FIRMWARE FULL UPDATE**

**IMPORTANT!** It is recommended that 825 indicators should be updated using the Update Package instead of updating the individual components.

#### **Items Required**

- PC with Microsoft Windows OS and USB port
- Update Package downloaded from the dealer-protected software section of CardinalScale.com. *Download the file from CardinalScale.com by navigating to 825 Spectrum > Resource Type > Software >*.

#### **Updating an 825 Indicator**

If you have an indicator that is out of date, and you want to do a complete upgrade follow the instructions below.

### **Configuring a USB Flash Drive for 825 Updating**

**NOTE:** The 825D software no longer supports the old-style 2010 and earlier mainboard DeviceNet communications. The 825D software does not support ICAN.

- **1.** The zip file contains all the files needed to upgrade your indicator (except for option card firmware) to the latest software. Insert a USB flash drive into one of the USB ports on the computer.
- **2.** Unzip the contents of the zip file to a USB flash drive. For example, if your flash drive is drive F: then you would unzip the contents of the zip file to the root directory of the F: drive. Right-click the zip file and select "Extract All…" Click "Next". Click "Browse…" Select "My Computer" and then select the appropriate drive letter of your flash drive. Click "OK." Click "Next". Click "Finish".
- **3.** After the files are unzipped you should have three files on your flash drive: "upd825.sh", "loadsrec", and "os825 xx yy zzz.825". Click the system tray icon to "Safely Remove Hardware" and select the appropriate item to remove the USB flash drive.

# **Cardinal Scale Mfg. Co.**

*102 E. Daugherty, Webb City, MO 64870 USA Ph: 417-673-4631 or 1-800-641-2008 Fax: 417-673-2153 www.cardinalscale.com*

*Technical Support: 1-866-254-8261 E-mail: tech@cardet.com*

## **Performing a FULL Update**

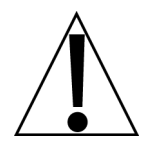

**WARNING: BACKUP ANY DATA FILES AND CUSTOM PROGRAMS YOU WISH TO KEEP!**

**WARNING: Make sure reliable power is available before attempting the upgrade. A power interruption during the upgrade process could render the 825 inoperable and require returning the 825 to the factory for reprogramming!**

- **1.** Make sure the 825 is powered off. Remove the four acorn nuts securing the bottom access cover and remove the cover to reveal the USB and network connections.
- **2.** Turn on the 825. Select "Application Mode". Watch the display carefully. When the display shows "U = Update" press the "U" button on the 825 keypad. If ">>>>>>" is seen instead of "U = Update" the update prompt is disabled in the loader settings "Preferences" and "Startup Setup". (If "U = Update" does not appear your indicator may have an older OS - refer to "Advanced Updating" then repeat this process after the OS is updated).
- **3.** The display may prompt for a login. If the login has not been changed use the default administrator login: "ADMIN" and "81440".
- **4.** The display will show "Update from USB flash? (Y/N)". Press "Y".
- **5.** The display will show "Insert USB flash containing /upd825.sh Press any key". Insert the USB flash drive previously configured for 825 updating. Be careful to insert it in the correct orientation into either of the USB slots. After the USB flash drive is properly inserted press any key such as the "ENTER" key on the 825 keypad.
- **6.** The display will show "Mounting USB flash" and if successful will then show "UPDATE FLASH", "Replace:" and show "Loader", "OS", and "Main Bd" with "Yes" or "No" shown to the right of each. If they are not all showing "Yes" the Up/Down? navigation keys may be used to highlight each item and press "Y" to change the selection to "Yes". Press ENTER. The display will show "Checking file CRC…" When finished it will show "\* DO NOT TURN OFF POWER DURING UPDATE \*" and "Proceed (Y/N)?". Press "Y" to proceed.
- **7.** The display will show counts as the update is performed. It may take 10 minutes or more. When finished the display will show "Done". Remove the USB flash drive. Press a key and the 825 will reboot.
- **8.** The display will show "Restarting" briefly and then the 825 startup screen will appear. The "Loader:" "OS:" and "Mainboard" version displays should show the correct updated version numbers.
- **9.** If it is desired to clear the NAND storage memory use the "Configuration" selection from the "Application Menu". Select "Set Factory Defaults". Follow the on-screen instructions. This will delete all program data and all custom application programs.